トップページ

住民票の写しのオンライン申 請こちらは、島本町にお住まいの方が、住民票を Webから請求することができるサービスです。

下記の4点をお手元にご用意ください。 準備ができましたら、アカウント登録せずに進むか アカウントにログインして進むかを選択してください。

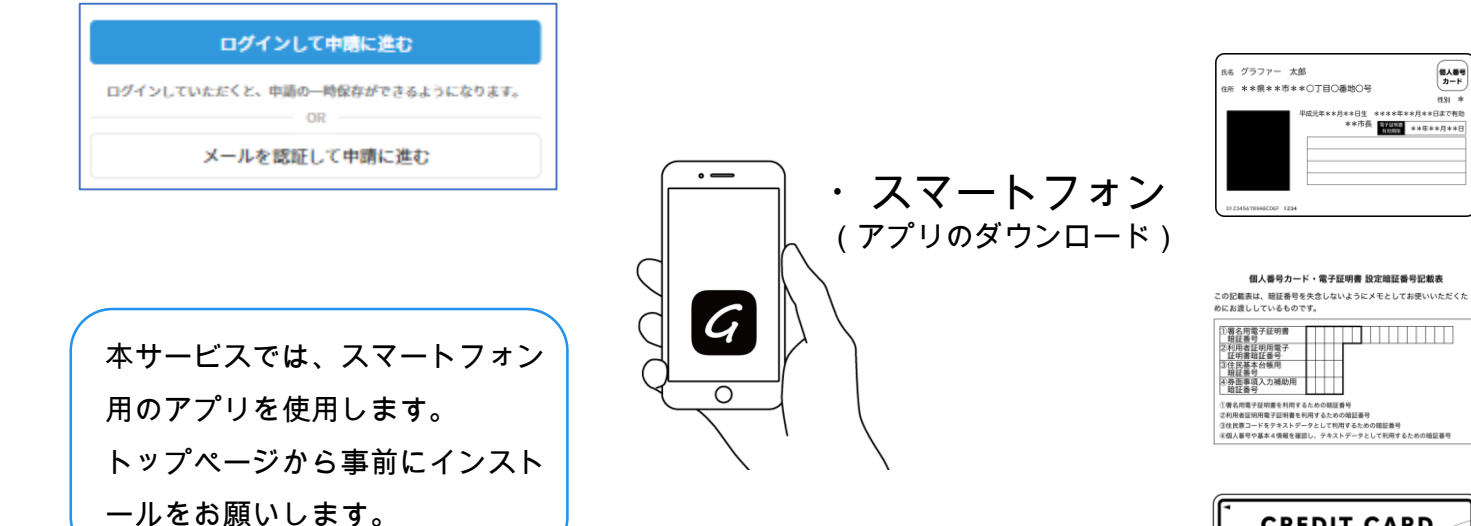

1

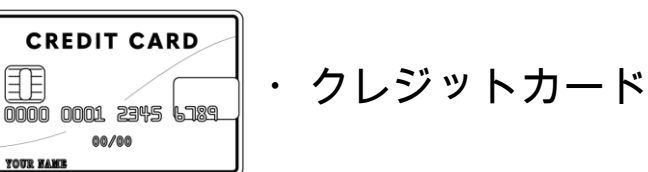

**個人番号**<br>カード

 $\frac{1}{494 - 46}$ 

.<br>Peristi essettes Realitzatti

\*\* 日生 \*\*\*\*\*\*\*\*月\*\*日本C作项<br>\*\*市長 - 12000 - \*\*年\*\*月\*\*日

・マイナンバーカード

署名用電子証明書

(本人確認(電子署名)の為)

暗証番号

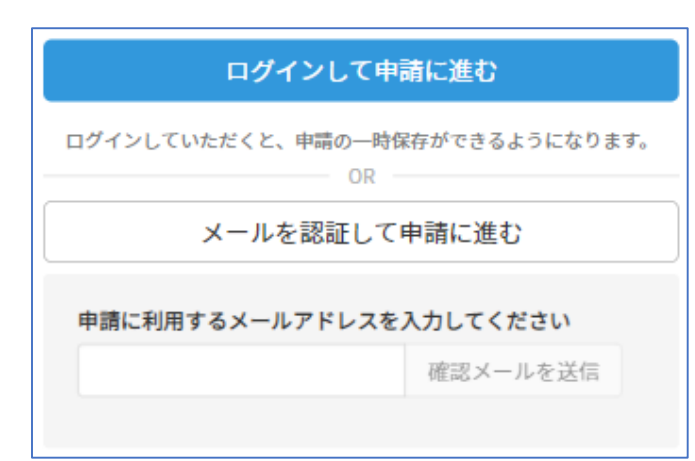

# 確認メールの送信

2

メールアドレスを入力し、確認メールを送信して ください。「noreply@mail.graffer.jp」より届くメ ールのURLにアクセスし、メールアドレスの確認を 完了させてください。

アカウント登録しない場合

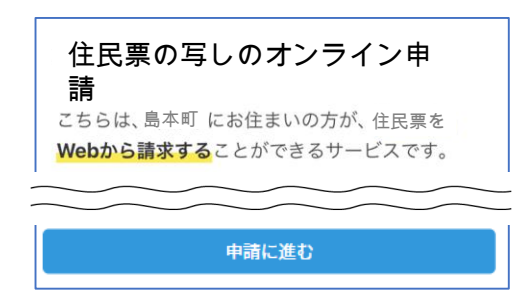

トップページのような画面が再度 表示されたら、画面下部の「申請 に進む」をタップして先にお進み ください。

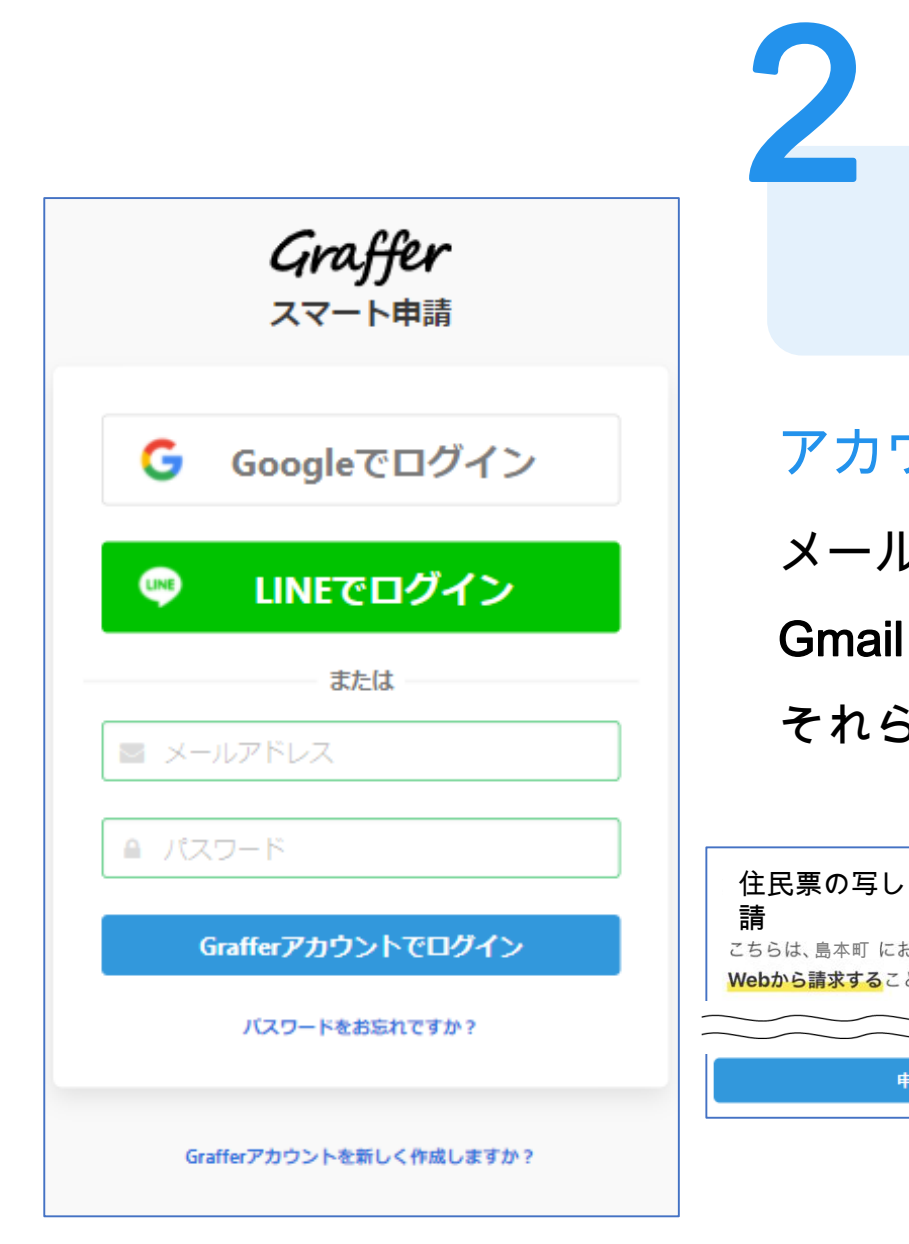

アカウントにログインする場合

# アカウント登録

メールアドレスとパスワードをご登録ください。 Gmail や LINE のアカウントをお持ちの方は、 それらを使ってログインいただくことが可能です。

住民票の写しのオンライン申 請こちらは、島本町にお住まいの方が、住民票を Webから請求することができるサービスです。

申請に進む

トップページのような画面が再度 表示されたら、下の「請求を開始 する」をタップして先にお進み ください。

### 申請者の情報

### 名前

署名時にマイナンバーカードから自動入力されます

### 名前 (カナ)

#### 郵便番号

#### 住所

署名時にマイナンバーカードから自動入力されます

### 生年月日 (西暦)

署名時にマイナンバーカードから自動入力されます

### 電話番号

申請に不備があった場合などに連絡が来る場合があるため、日 中に連絡のつく電話番号をご入力してください

### メールアドレス

次へ進む

≪制度概要ページに戻る

## 申請に必要な情報を入力する

# 申請者情報

3

名前と住所、生年月日はマイナンバーカードの情報 が申請者情報となりますので、その他の項目を入力 ください。

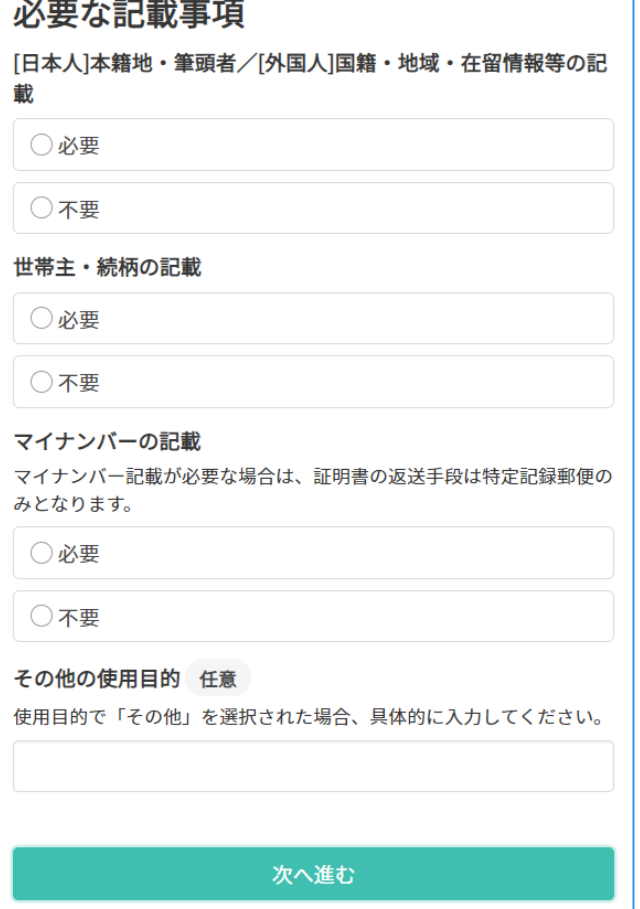

# 申請に必要な情報を入力する

# 必要な記載事項

3

表示される案内に従い、記入してください。 手続きによっては証明書の種類や必要な通数、返送 手段等を記入が必要となります。

なお、本人確認(電子署名)後に申請内容を修正する 場合は再度申請項目の入力から行う必要がございま すので、この段階で改めて内容をご確認ください。

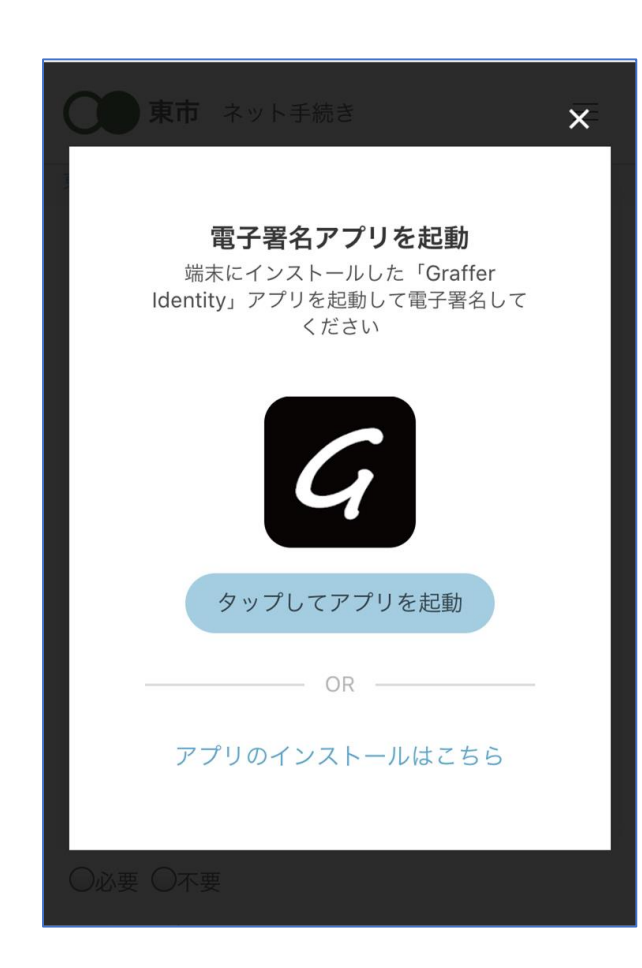

本人確認(電子署名)する

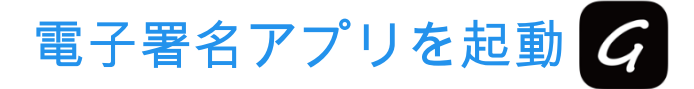

4

「タップしてアプリを起動」をタップしてアプリ を起動してください。

アプリのインストールがまだの方は「アプリのイ ンストールはこちら」をタップし、アプリのイン ストールを行ってください。

※PCで申請を行っている場合は、電子署名アプリ を起動し、PC画面上のQRコードを読み込んでく ださい。

### 申請者の情報 名前 署名時にマイナンバーカードから自動入力されま す 名前 (カナ) キタ イブキ 郵便番号 0000000 住所 署名時にマイナンバーカードから自動入力されま  $\overline{d}$ 生年月日 (西暦) 「スマート申請」より、上記の申請書について電子署名 が求められています 署名する キャンセル

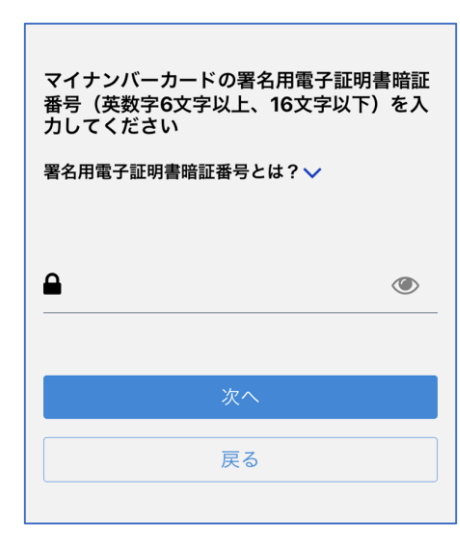

電子署名する

# 入力情報の確認

4

入力したフォーム情報が表示されますので確認し、 「署名をする」をタップ

# 暗証番号を入力

マイナンバーカードの交付時に設定した英数字6文字 以上16文字以下の暗証番号を入力ください。 ※5回間違えるとパスワードロックがかかってしまい、当該電子証明 書は利用できなくなってしまいますのでご注意ください。

ロックがかかってしまった場合は、発行を受けた市区町村窓口にて パスワードのロック解除とともに、パスワード初期化申請をし、パ スワードの再設定を行ってください。

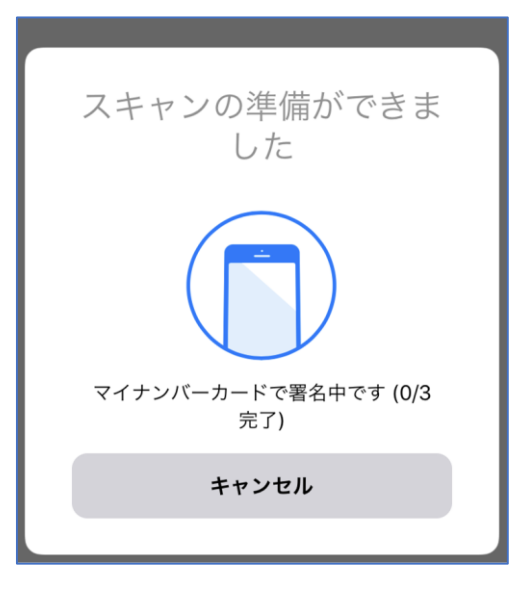

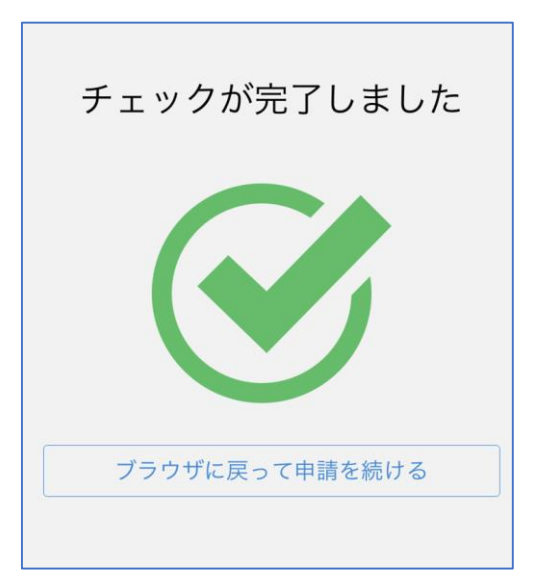

電子署名する

4

マイナンバーカードにスマートフォンをかざします。 スマートフォンによってマイナンバーカードに反応 する箇所が違いますのでご注意ください。 マイナンバーカードを読み取る

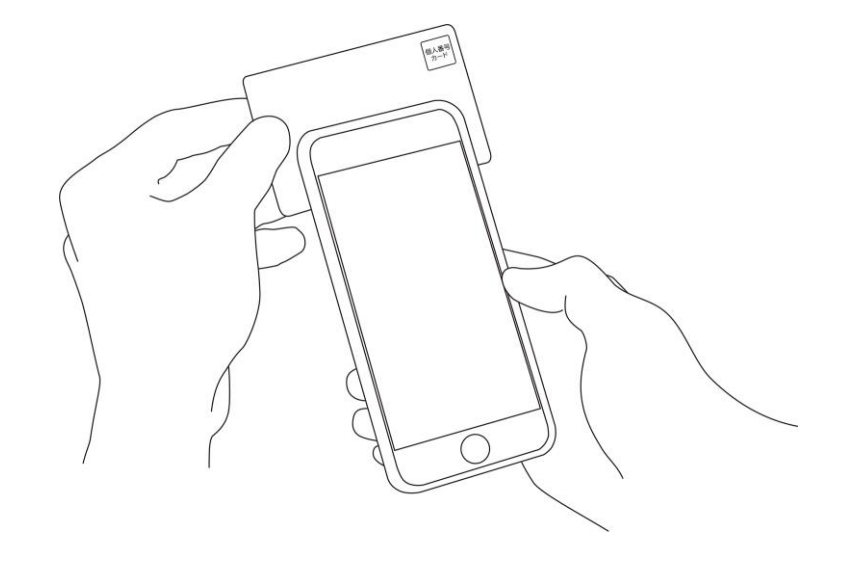

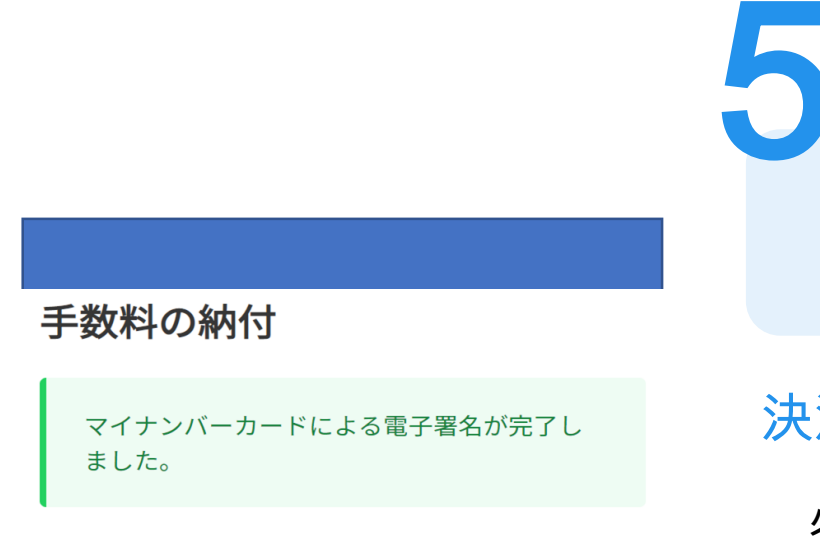

# 決済金額の確認

決済金額を確認する

必要な通数や決済金額を改めてご確認ください。

次は、証明書発行に必要な費用を支払うクレジット カードを設定してください。

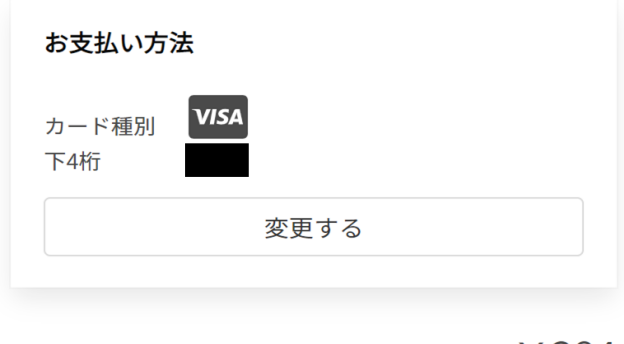

ご請求金額(税込) ¥384

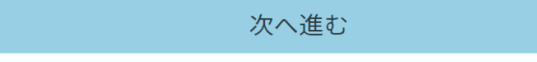

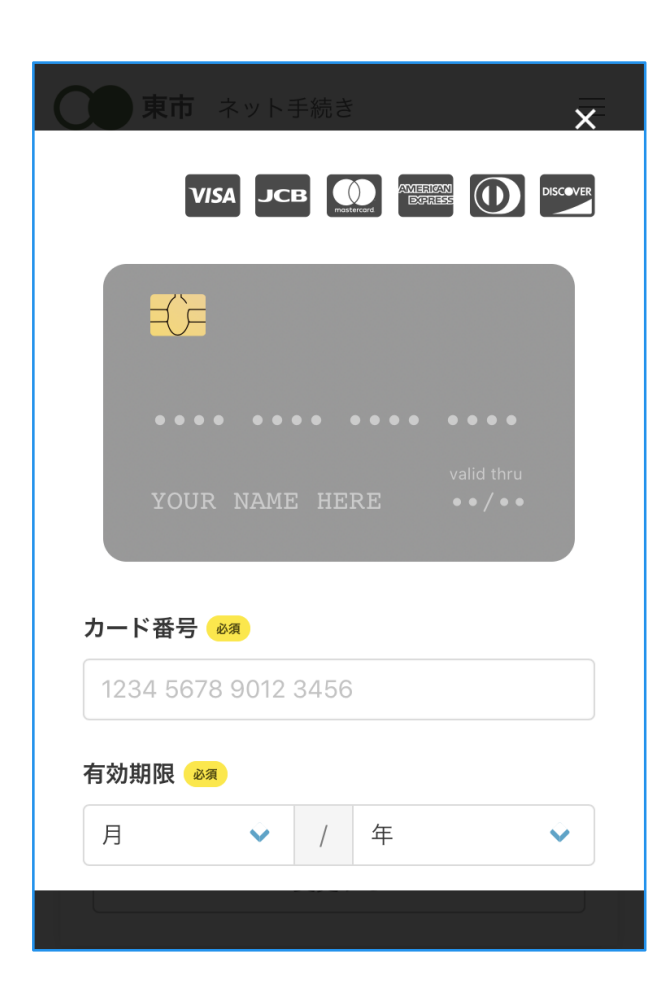

クレジットカードを登録する

クレジットカードをご登録ください 以下のクレジットカードをご利用いただけます。

• VISA

6

- Mastercard
- American Express
- JCB
- Diners Club

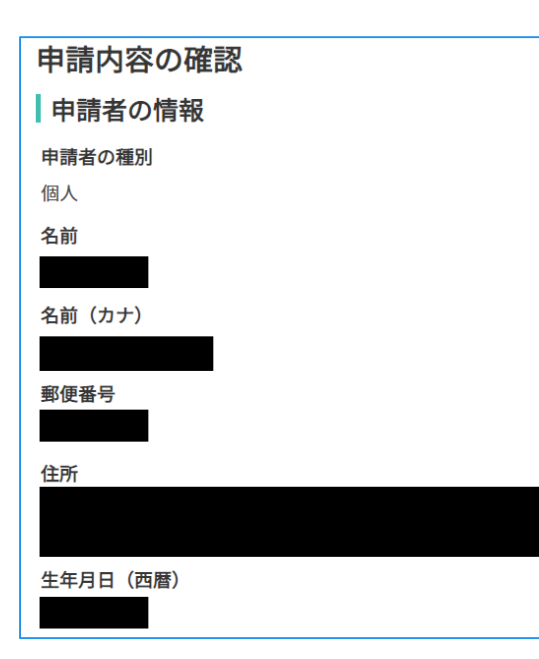

申請内容の確認

# 請求情報や申請者情報、支払い金額の確認 電子署名後に申請内容を修正する場合は再度申請 項目の入力から行う必要がございますのでご注意 ください。

# 申請して完了

7

あとはご自宅に証明書が郵送されてくるのを お待ちください。